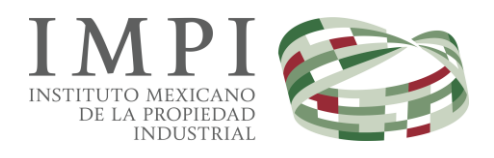

# **CLASNIZA**

Sistema de búsqueda de productos y servicios para su correcta clasificación acorde a la Clasificación Internacional de Productos y Servicios para el registro de las marcas en virtud del Arreglo de Niza

# Manual de Usuario

**C L A S N I Z A**

# Manual de Usuario

Instituto Mexicano de la Propiedad Industrial Arenal 550 • Col. Pueblo Santa María Tepepan Xochimilco, CP 16020 México, D.F. Teléfono 5334 0700

# **Tabla de Contenido**

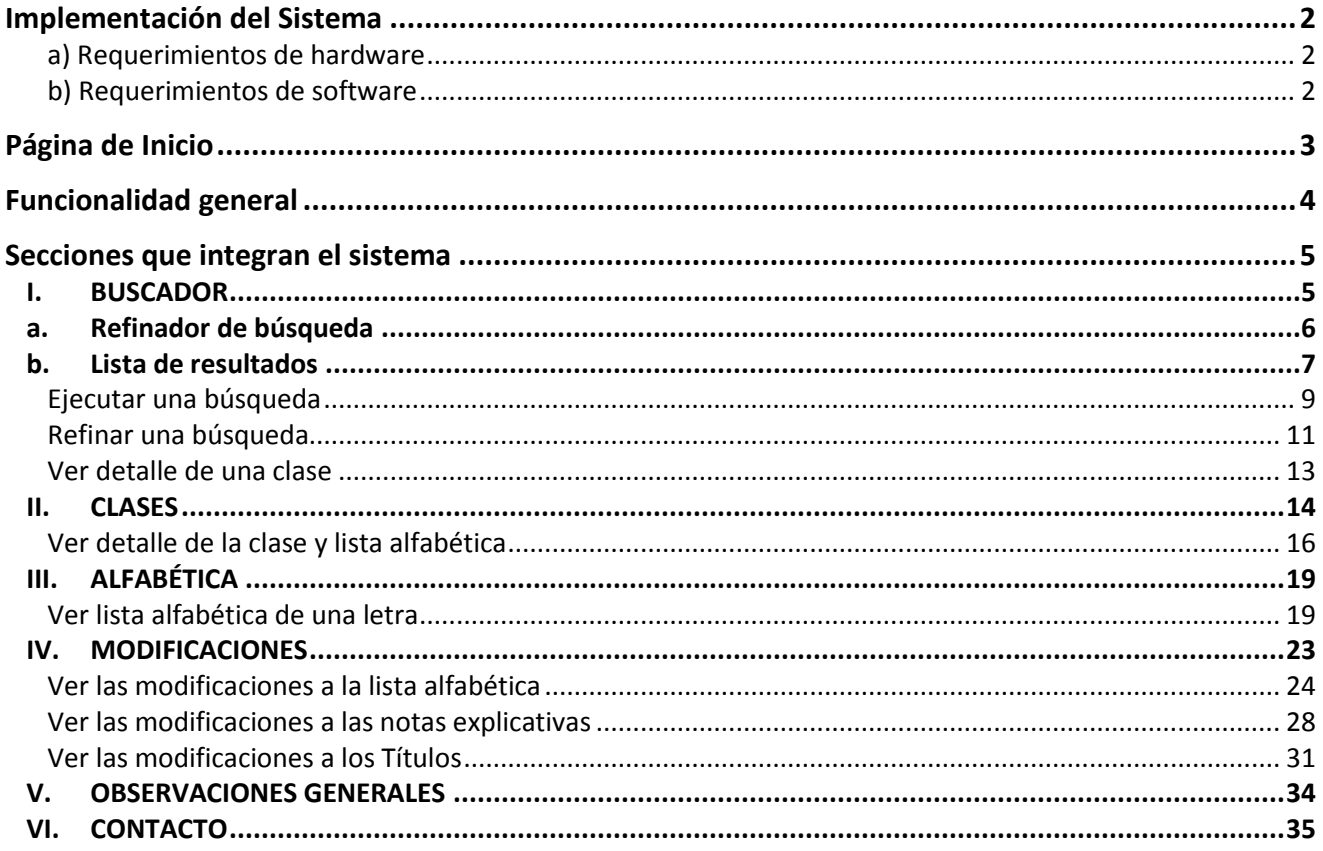

El propósito de este Manual es facilitar al usuario la operación de los diferentes componentes implementados en el ClasNiza, Sistema de búsqueda de productos y servicios para su correcta clasificación acorde a la Clasificación Internacional de Productos y Servicios para el registro de las Marcas en virtud del Arreglo de Niza, para la consulta y búsqueda de términos o indicaciones, así como de los títulos de las clases y sus respectivas notas explicativas, contenidas en la más reciente publicación de la Clasificación de Niza.

# Implementación del Sistema

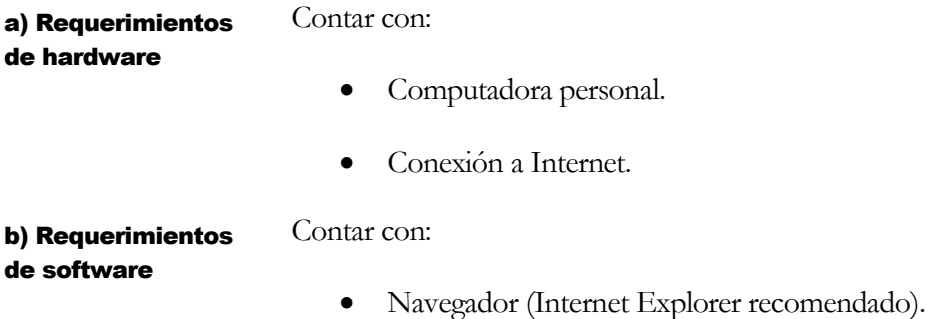

# Página de Inicio

Dentro de su navegador, teclee la siguiente dirección electrónica:

<http://clasniza.impi.gob.mx/>

el navegador desplegará la página de inicio del ClasNiza, desplegando la página de Bienvenida a esta herramienta.

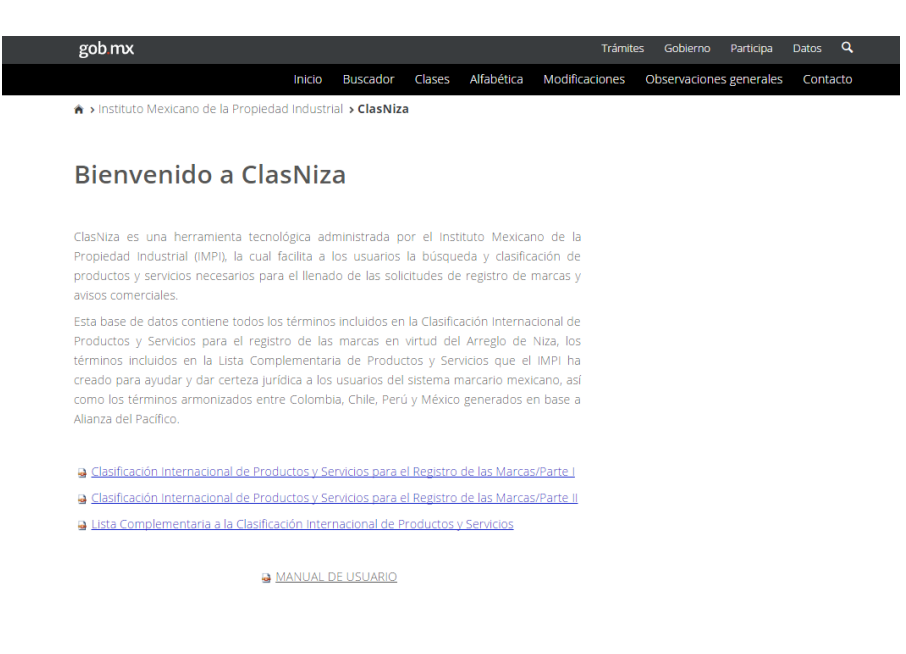

"Algunos Derechos Reservados", © 2016 Instituto Mexicano de la Propiedad Industrial. Periférico<br>Sur No. 3106, Col. Jardines del Pedregal, Del. Álvaro Obregón, Ciudad de México, C.P. 01900.

# Funcionalidad general

El ClasNiza fue implementado con la herramienta de tecnología de colaboración que brinda SharePoint, a través de una lista principal que contiene todos los términos o indicaciones de la Clasificación de Niza vigente, así como de los términos incluidos en la Lista Complementaria que cada año actualiza y da a conocer el Instituto a través de la Gaceta de la Propiedad Industrial.

Sobre dicha lista se configuró la búsqueda que permite encontrar las indicaciones de productos y/o servicios de interés del usuario, así como ordenar y refinar los resultados.

Adicionalmente, se brindan elementos que permiten al usuario consultar esta base de datos, de acuerdo con diferentes criterios: por clase, en orden alfabético, incluyendo el despliegue de los detalles de la clase y la lista alfabética completa, por orden de clase o por orden alfabético.

También se incluye una nueva sección en la que se da a conocer las modificaciones realizadas a los títulos de las clases, notas explicativas y lista alfabética de la Clasificación de Niza, de la versión anterior a la actual publicada.

De esta forma, el usuario cuenta con una herramienta mejorada, actualizada y renovada para consultar y buscar la correcta clasificación de productos y servicios que tendrá que utilizar para el registro de una marca o aviso comercial.

En la página del ClasNiza, las funcionalidades se despliegan en secciones de la siguiente forma:

- BUSCADOR, mediante el que se realizan las búsquedas de productos o servicios, desplegándose una lista de resultados que puede ser refinada. Se incluyen accesos para encontrar más información de la clase que se seleccione.
- CLASES, despliega la lista de los títulos de las clases y su descripción general, agrupada por Productos o Servicios, ordenada ascendentemente por el número de la clase. Por medio de esta lista el usuario puede consultar los detalles de la clase (notas explicativas), así como la lista alfabética de ésta.
- ALFABÉTICA, muestra el índice alfabético de los términos o indicaciones incluidos en esta base de datos, uno por cada tipo de clase, Productos y Servicios. Por medio de este índice el usuario puede consultar la lista alfabética de las indicaciones que comienzan con la letra del índice seleccionado, que corresponden con el tipo de Productos o de Servicios.
- MODIFICACIONES, muestra el detalle de las modificaciones realizadas sobre la Clasificación de Niza de la versión o edición anterior a la versión o edición actual publicada, en tres grupos:
	- o Modificaciones a la Lista Alfabética
	- o Modificaciones a las Notas Explicativas
	- o Modificaciones a los Títulos de las Clases.

## Secciones que integran el sistema

A continuación se describen las secciones que integran el sistema.

#### I. BUSCADOR

Es la página del sistema donde se realizan las búsquedas de productos o servicios, desplegándose una lista de resultados que puede ser refinada.

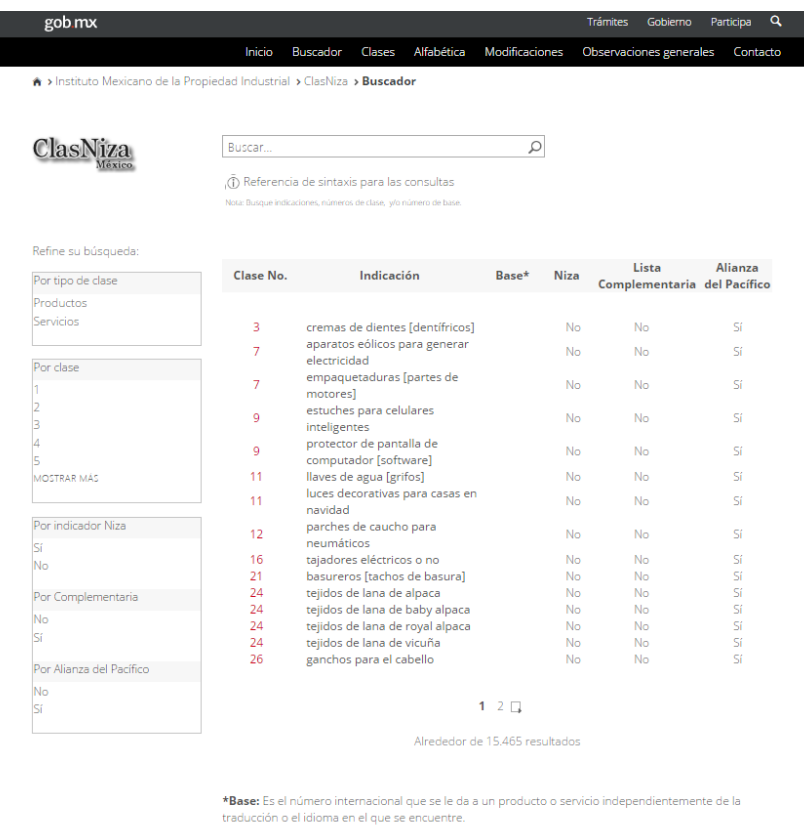

Se despliega en primer lugar, el campo para ingresar el(los) término(s) de búsqueda y el botón para ejecutarla.

Debajo se muestra información que podemos agrupar en dos columnas, la del extremo izquierdo son los campos y opciones para refinar la búsqueda, la del extremo derecho que ocupa la mayor parte de la página, es la lista de resultados de la búsqueda ejecutada. Además, en esta sección, se incluyen un grupo de botones que permiten avanzar, retroceder o cargar alguna página específica de los resultados obtenidos mediante la búsqueda, así como el conteo aproximado de resultados.

#### a. Refinador de búsqueda

Las opciones para refinar la búsqueda que ofrece el sistema, están basadas en los resultados de la búsqueda, los posibles son los siguientes:

- Por tipo de clase: Productos o Servicios
- Por clase: de la clase 1 a la 45
- Por Indicador Niza: Sí o No
- Por (Lista) Complementaria: Sí o No

Refine su búsqueda:

Por tipo de clase Productos Servicios Por clase

 $\overline{2}$ 3 4 5 **MOSTRAR MÁS** 

Por indicador Niza Sí No Por Complementaria No Sí Por Alianza del Pacífico No Sí

#### b. Lista de resultados

La lista de resultados despliega:

- 1. Cinco columnas de información:
	- Clase No., muestra el número de la clase al que pertenece el producto o servicio desplegado.
	- Indicación, muestra el producto o servicio que contiene el término buscado.
	- Base, muestra el número base del producto o servicio desplegado.
	- Niza, muestra el valor "Sí" o "No" para indicar si el producto o servicio desplegado pertenece o no a la Clasificación de Niza.
	- Lista Complementaria, muestra el valor "Sí" o "No" para indicar si el producto o servicio desplegado pertenece o no a la Lista Complementaria.
- 2. Sugerencia del término buscado: con base en los términos de la búsqueda, determina lo que probablemente quiso buscar, indicado como un vínculo con el texto *"¿Quiso decir* **materias***?",* que al dar clic sobre éste, ejecuta una nueva búsqueda con el término sugerido y muestra las opciones para refinar los resultados.
- 3. Vínculos de paginación: que permiten avanzar, retroceder o cargar una página específica de la lista de resultados.
- 4. Conteo aproximado de resultados.

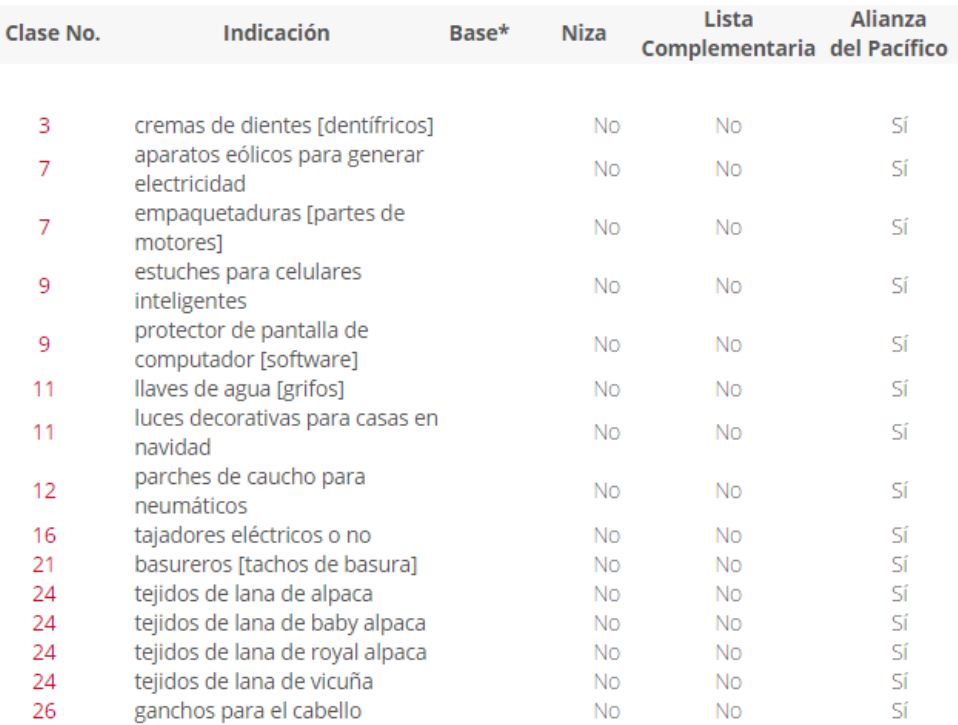

#### $12 \Box$

Alrededor de 15.465 resultados

\*Base: Es el número internacional que se le da a un producto o servicio independientemente de la traducción o el idioma en el que se encuentre.

Acciones en esta sección:

Ejecutar una búsqueda

En el campo indicado como "Buscar…", se establecen los términos de búsqueda, se ejecuta y se muestran los resultados.

Para realizar una búsqueda:

1. Escriba el(los) término(s) a buscar en el campo indicado como "Buscar…", puede ingresar palabras o números, relacionarlos con operadores como AND, OR o NOT y utilizar comodines como \*.

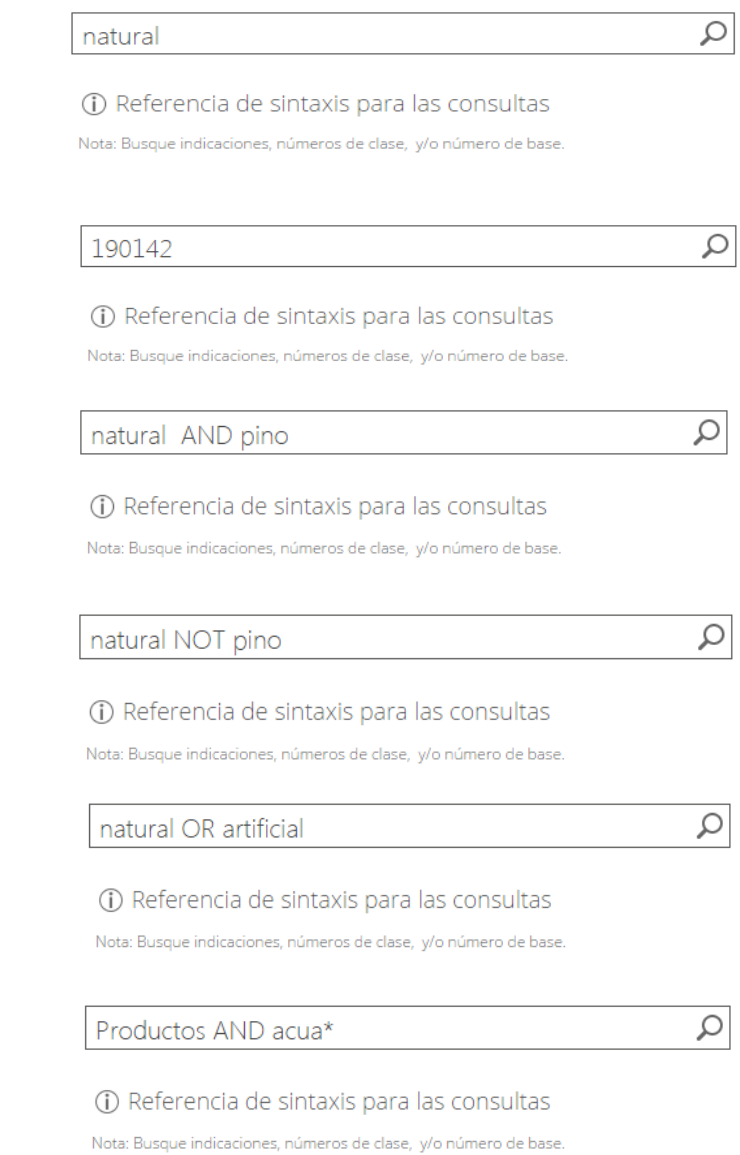

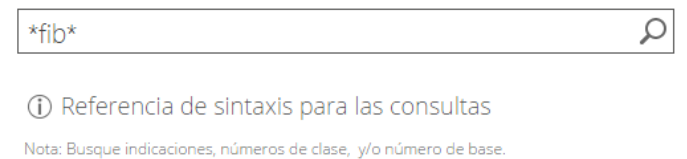

2. Presione la tecla "Enter" o dé clic sobre el botón "Buscar" con el ícono de lupa, para ejecutar su búsqueda.

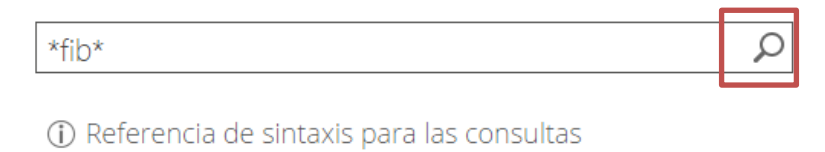

Nota: Busque indicaciones, números de clase, y/o número de base.

3. Se ejecuta la búsqueda y se actualiza la parte inferior de la página, mostrando las opciones para refinar la búsqueda y los resultados de ésta.

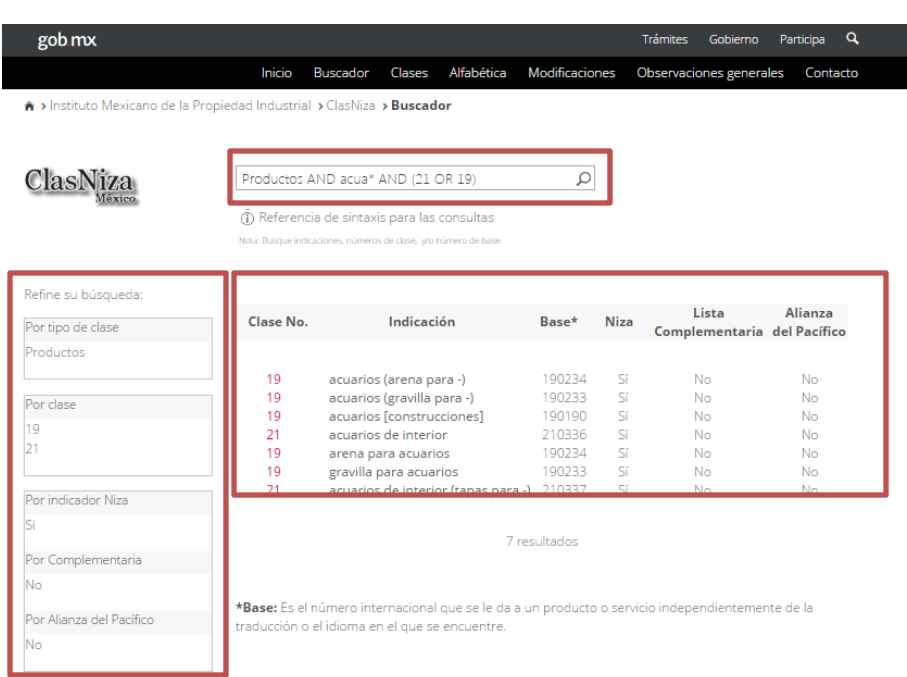

En caso de que no obtengan resultados, la sección para refinar la búsqueda muestra en todas sus opciones el mensaje "No hay refinadores para mostrar" y la sección de resultados muestra en mensaje "No se encontró nada que coincida con la búsqueda".

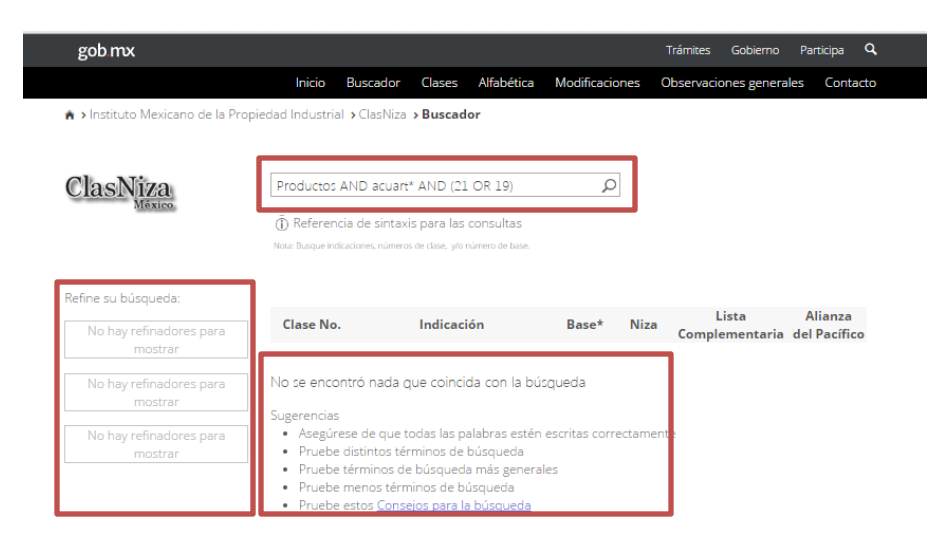

\*Base: Es el número internacional que se le da a un producto o servicio independientemente de la traducción o el idioma en el que se encuentre

#### Refinar una búsqueda

El sistema proporciona al usuario la herramienta para refinar una búsqueda, con la que, basado en el resultado de la búsqueda ejecutada, se puede obtener una lista de resultados aún más depurada, de acuerdo a los criterios disponibles, descritos anteriormente.

Para realizar el refinamiento de los resultados de su búsqueda:

1. Dé clic en cualquiera de las opciones disponibles que le interese como criterio para depurar la lista de resultados.

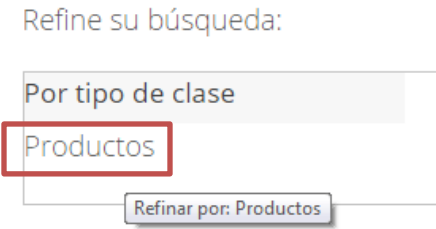

2. El refinamiento se aplica a su búsqueda, de forma que la página se actualiza mostrando ahora la opción "Todos" en las opciones del criterio seleccionado de los refinadores y la lista de resultados solo muestra los productos y/o servicios que coinciden con la opción seleccionada.

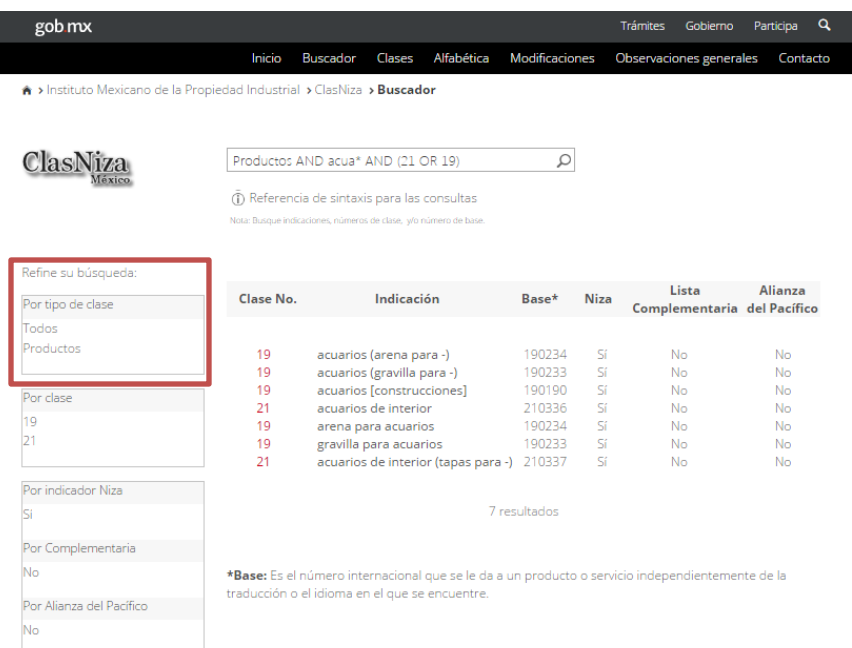

3. Si así lo requiere, aplique otro de los criterios para seguir refinando su búsqueda como se describe en los pasos anteriores.

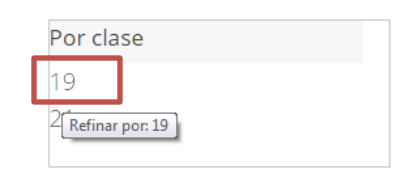

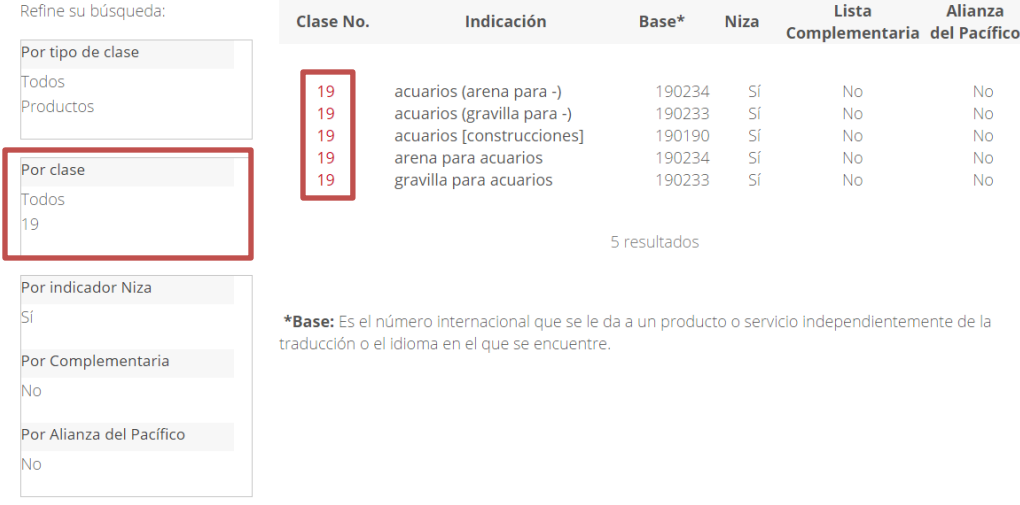

La lista de resultados de la búsqueda, proporciona un vínculo mediante el cual el usuario puede ver el detalle de alguna clase en específico, dependiendo del número de la clase. Como detalles de la clase se despliegan dos grupos de información: el título de la clase con su nota explicativa y la lista alfabética de ésta. Ver detalle de una clase

> Detalles de la clase muestra los campos: "Clase", "Tipo de clase", "Descripción", "Nota explicativa", "Comprende" y "No comprende"

> Lista alfabética despliega una lista ordenada alfabéticamente de forma ascendente con respecto al campo "Indicación", de los productos o servicios que contiene la Clasificación de Niza y la Lista Complementaria para un número de clase específico. Muestra los campos "Clase", "Indicación", "No. De Base", "Clasificación de Niza" y "Lista Complementaria". Esta lista puede ser ordenada y filtrada usando las opciones que se despliegan en cada título de columna.

> Para ver el detalle de una clase en específico desde la lista de resultados de una búsqueda:

1. Dé clic en el número de la clase de su interés, desplegado en color rojo.

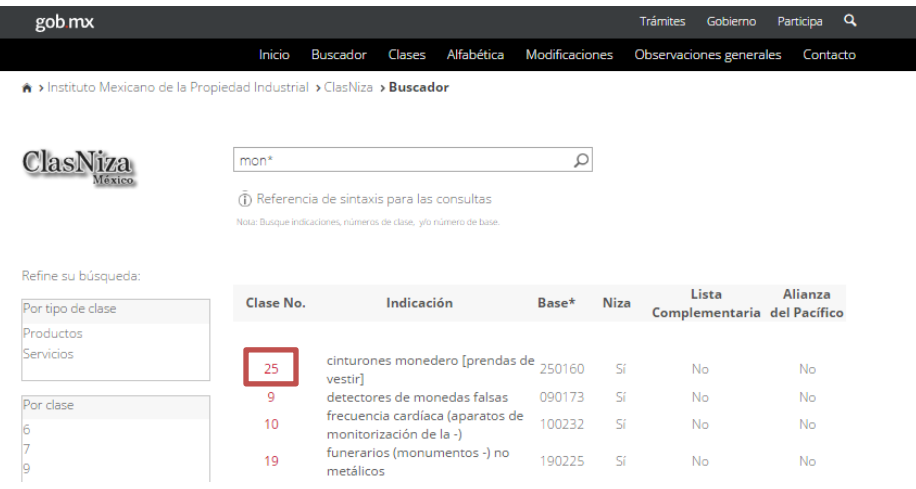

2. El sistema despliega en una nueva ventana de diálogo, la lista alfabética de la clase seleccionada, que incluye la información de detalle de dicha clase.

#### C L A S N I Z A Manual de Usuario

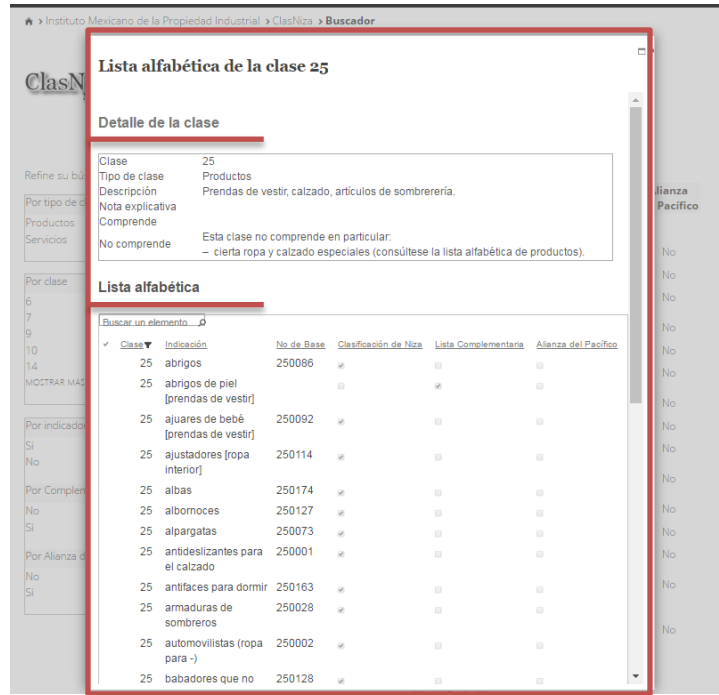

3. Para cerrar esta ventana, dé clic en el botón para cerrar, ubicado en la parte superior derecha. El foco regresará a la página de búsqueda donde estaba.

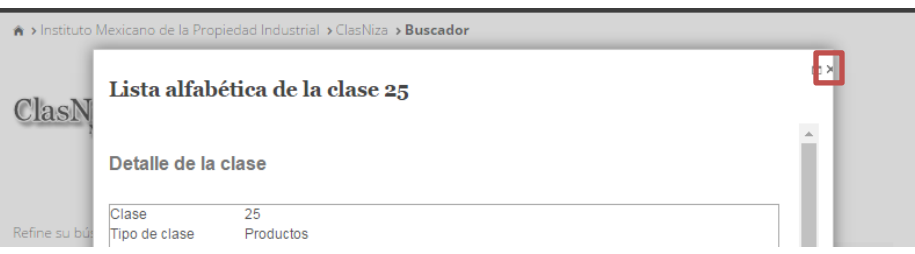

#### II. CLASES

Es en donde se despliega el listado de clases con su descripción, por tipo de clase: [Productos](http://clasnizabeta.impi.gob.mx/Paginas/Clases2.aspx#Productos) y [Servicios.](http://clasnizabeta.impi.gob.mx/Paginas/Clases2.aspx#Servicios​)

Cada lista se despliega ordenada de forma ascendente, con respecto al número de la clase.

También es posible cambiar la forma en que se despliega cada lista, utilizando los criterios de ordenamiento y filtros que se habilitan en los encabezados de la columna "Clase".

- 17 Caucho, gutapercha, goma, amianto y mica en bruto o semielaborados, así como sucedáneos de estos materiales; productos de materias plásticas semielaborados; materiales para calafatear, estopar y aislar; tubos flexibles no metálicos.
	- 18 Cuero y cuero de imitación; pieles de animales; baúles y maletas; paraguas y sombrillas; bastones; fustas y artículos de guarnicionería.
	- 19 Materiales de construcción no metálicos; tubos rígidos no metálicos para la construcción; asfalto, pez y betún; construcciones transportables no metálicas; monumentos no metálicos.
	- Muebles, espejos, marcos; hueso, cuerno, marfil, ballena, o nácar, en bruto o semielaborados; conchas; espuma de mar; ámbar 20 amarillo.
- $21$ Utensilios y recipientes para uso doméstico y culinario; peines y esponjas; cepillos; materiales para fabricar cepillos; material de limpieza; lana de acero; vidrio en bruto o semielaborado (excepto el vidrio de construcción); artículos de cristalería, porcelana y  $loza.$
- 22 Cuerdas y cordeles; redes; tiendas de campaña y lonas; velas de navegación; sacos y bolsas; materiales de acolchado y relleno (excepto el papel, el cartón, el caucho o las materias plásticas); Materias textiles fibrosas en bruto
- Hilos para uso textil 23
- $24$ Tejidos y sucedáneos de tejidos; ropa de cama; ropa de mesa.
- 25 Prendas de vestir, calzado, artículos de sombrerería.
- Encajes y bordados, cintas y cordones; botones, ganchos y ojetes, alfileres y agujas; flores artificiales. 26
- 27 Alfombras, felpudos, esteras, linóleo y otros revestimientos de suelos; tapices murales que no sean de materias textiles.
- 28 Juegos y juguetes; artículos de gimnasia y deporte; adornos para árboles de Navidad.
- 29 Carne, pescado, carne de ave y carne de caza; extractos de carne; frutas y verduras, hortalizas y legumbres en conserva, congeladas, secas y cocidas; jaleas, confituras, compotas; huevos; leche y productos lácteos; aceites y grasas comestibles.
- 30 Café, té, cacao y sucedáneos del café; arroz; tapioca y sagú; harinas y preparaciones a base de cereales; pan, productos de pastelería y confitería; helados; azúcar, miel, jarabe de melaza; levadura, polvos de hornear; sal; mostaza; vinagre, salsas (condimentos); especias; hielo.
- Productos agrícolas, hortícolas y forestales; granos y semillas en bruto o sin procesar; frutas y verduras, hortalizas y legumbres 31 frescas; plantas y flores naturales; animales vivos; alimentos para animales; malta.
- Cervezas; aguas minerales y otras bebidas sin alcohol; bebidas a base de frutas y zumos de frutas; siropes y otras 32 preparaciones para elaborar bebidas.
- $33<sup>°</sup>$ Bebidas alcohólicas (excepto cervezas).
- Tabaco; artículos para fumadores; cerillas  $34$

#### Tipo de clase: Servicios

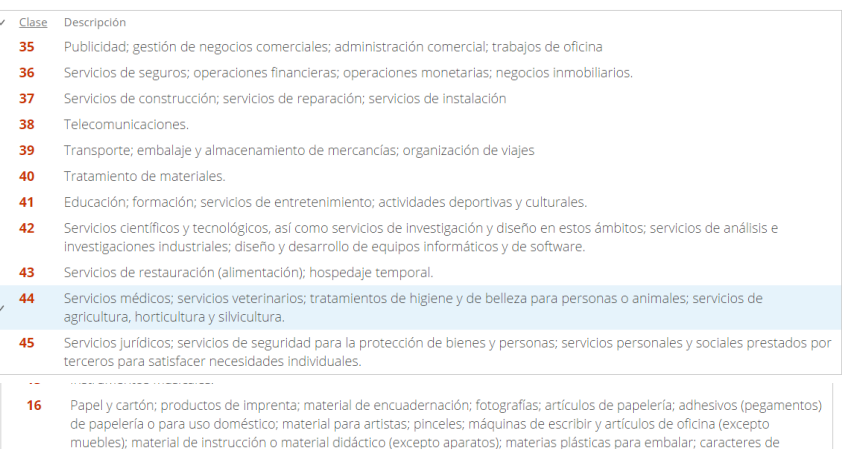

imprenta; clichés de imprenta.

Acciones en esta sección:

La página de clases, además de mostrar el listado de clases con su descripción agrupado por tipo de clase, proporciona un vínculo mediante el cual el usuario puede ver el detalle y lista alfabética de alguna clase en específico, por su número. Ver detalle de la clase y lista alfabética

Detalles de la clase muestra los campos: "Clase", "Tipo de clase", "Descripción", "Nota explicativa", "Comprende" y "No comprende"

Lista alfabética despliega una lista ordenada alfabéticamente de forma ascendente con respecto al campo "Indicación", de los productos y/o servicios que contiene la Clasificación de Niza y la Lista Complementaria para el número de clase seleccionado. Muestra los campos "Clase", "Indicación", "No. De Base", "Clasificación de Niza" y "Lista Complementaria". Esta lista puede ser ordenada y filtrada usando las opciones que se despliegan en cada título de columna.

Para ver el detalle de la clase y su lista alfabética:

1. Dé clic en el número de la clase de su interés, desplegado en color rojo.

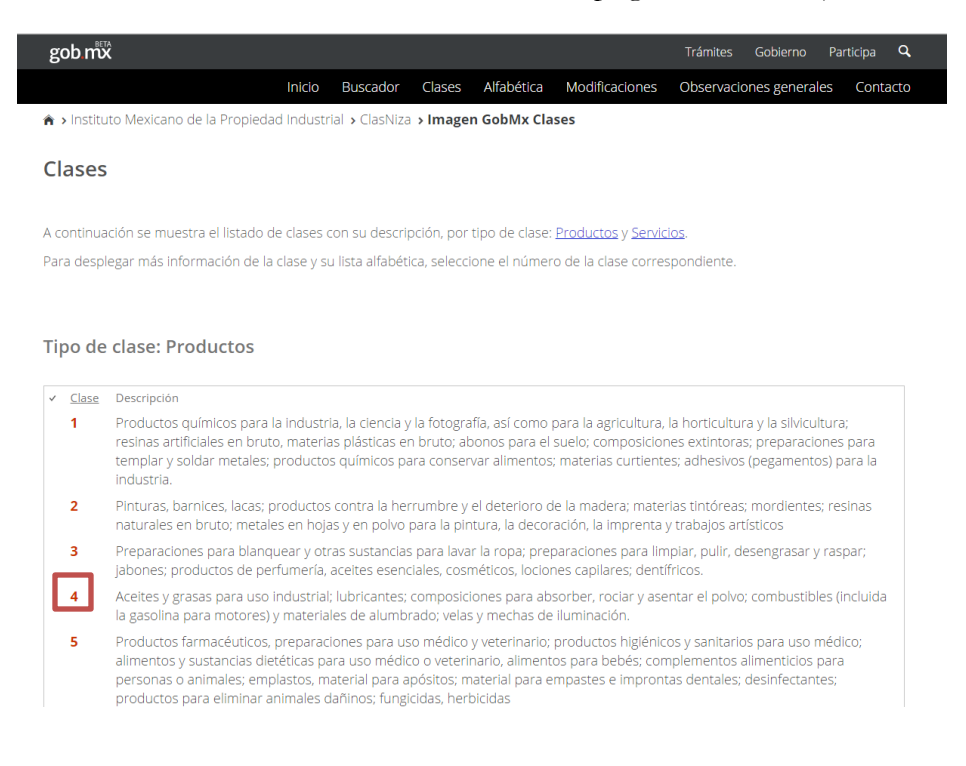

2. El sistema despliega en una nueva ventana de diálogo, el detalle de la clase seleccionada y la lista alfabética de la misma.

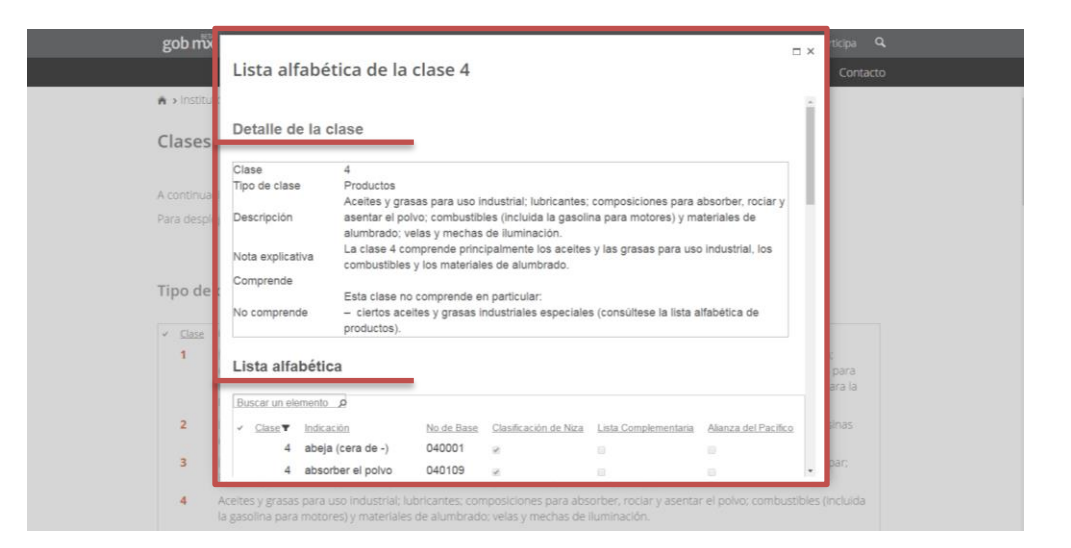

3. Para modificar la forma en que se despliega la lista alfabética, respecto al orden o filtros, dé clic en el extremo derecho del título de cada columna y seleccione la opción que requiere aplicar.

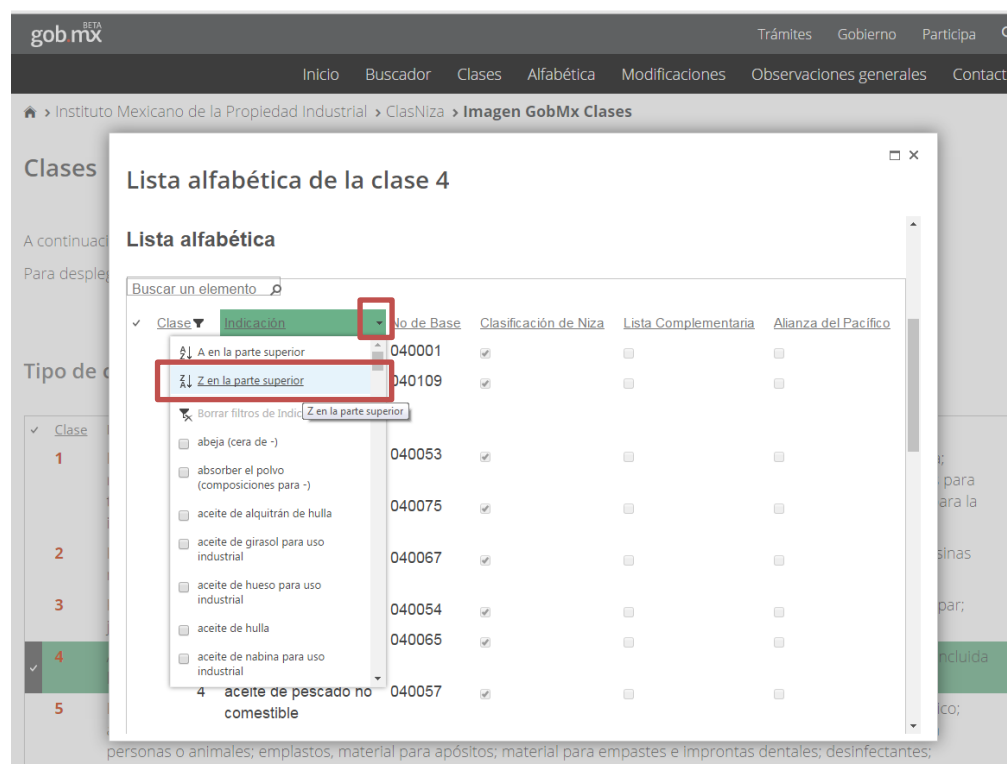

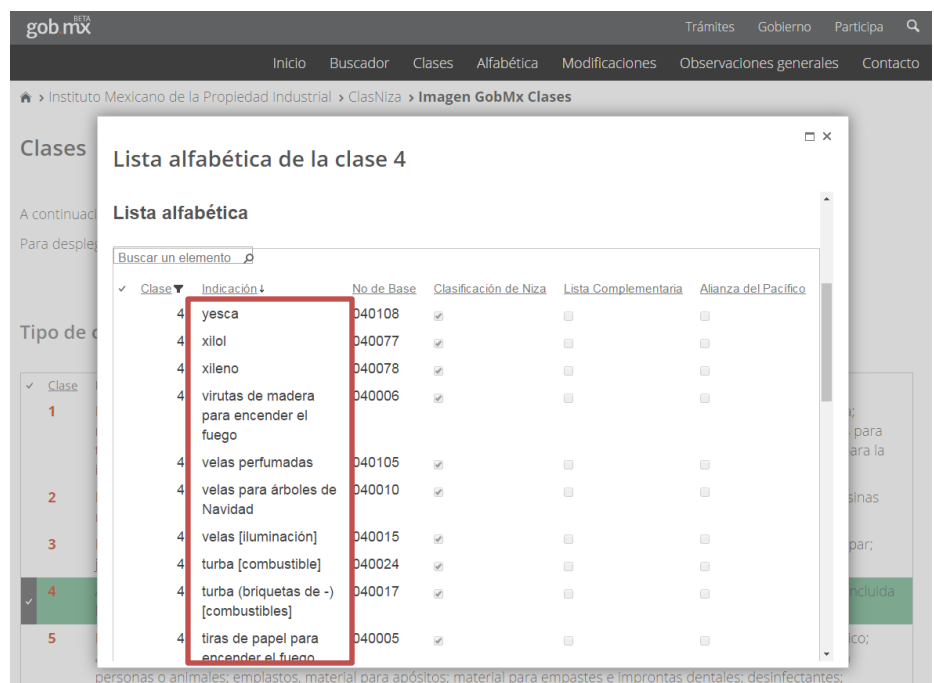

4. Para cerrar esta ventana, dé clic en el botón para cerrar, ubicado en la parte superior derecha. El foco regresará a la página de clases donde estaba.

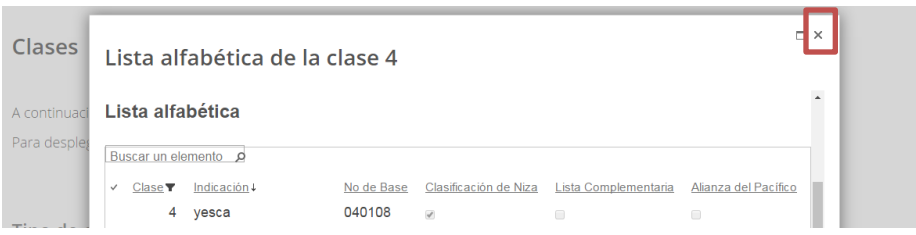

#### III. ALFABÉTICA

Es en donde se despliega un grupo de botones a modo de índice alfabético de clases, agrupado por tipo de clase: Productos y Servicios.

Cada grupo de botones se despliega ordenado alfabéticamente de forma ascendente, con respecto la letra inicial del campo "Indicación".

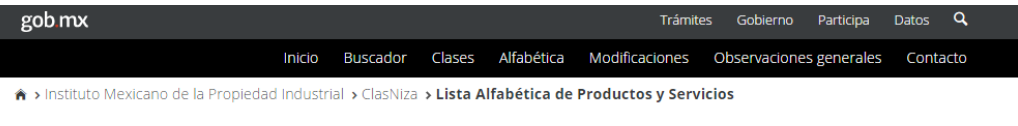

#### Alfabética

A continuación se muestra el índice alfabético de clases, por tipo: Productos y Servicios. Para desplegar la lista alfabética, seleccione el índice o letra correspondiente.

#### **Tipo de clase: Productos**

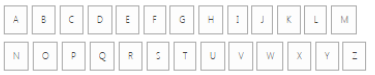

Tipo de clase: Servicios

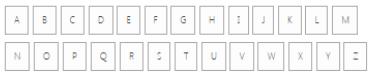

Acciones en esta sección:

La página alfabética proporciona un vínculo mediante el cual el usuario puede ver la lista alfabética de alguna letra en específico. Ver lista alfabética de una letra

> La lista alfabética despliega una lista ordenada alfabéticamente de forma ascendente con respecto al campo "Indicación", de los productos y/o servicios que contiene la Clasificación de Niza y la Lista Complementaria para todas las clases que pertenecen al tipo seleccionado. Muestra los campos "Clase", "Indicación", "No. De Base", "Clasificación de Niza" y "Lista Complementaria". Esta lista puede ser ordenada y filtrada usando las opciones que se despliegan en cada título de columna.

Para ver la lista alfabética de una letra:

1. Dé clic en la letra correspondiente al tipo de clase de su interés, desplegada como botón.

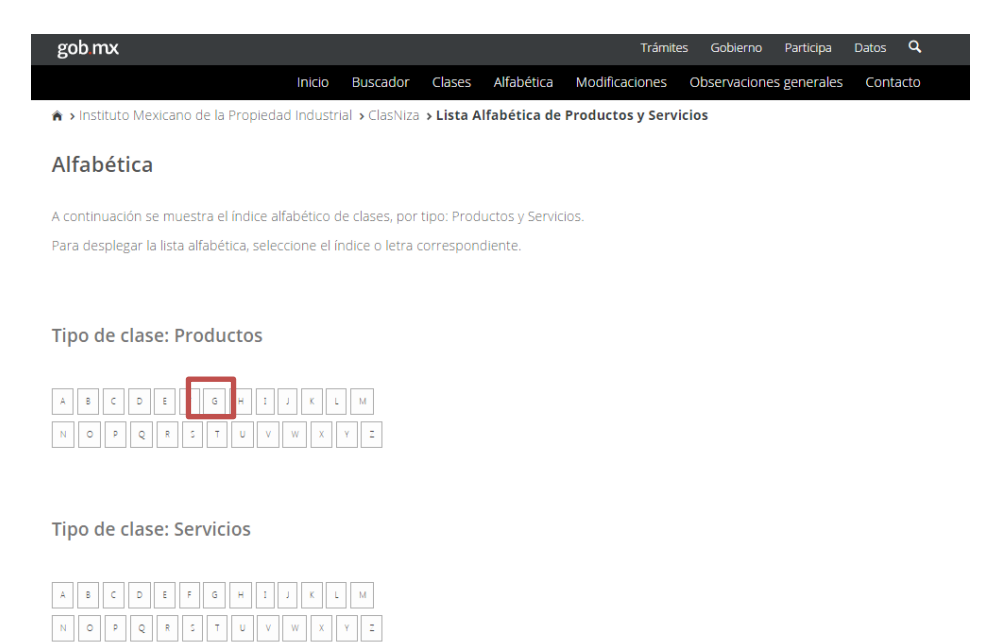

2. El sistema despliega en una nueva ventana de diálogo, la lista alfabética del tipo de clase y la letra seleccionada.

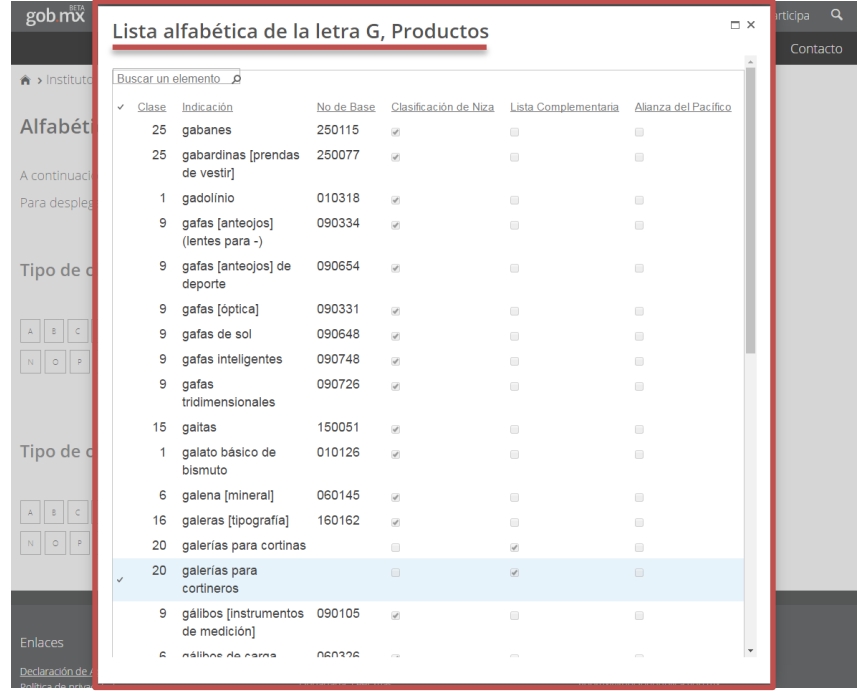

3. Para modificar la forma en que se despliega la lista alfabética, respecto al orden o filtros, dé clic en el extremo derecho del título de cada columna y seleccione la opción que requiere aplicar.

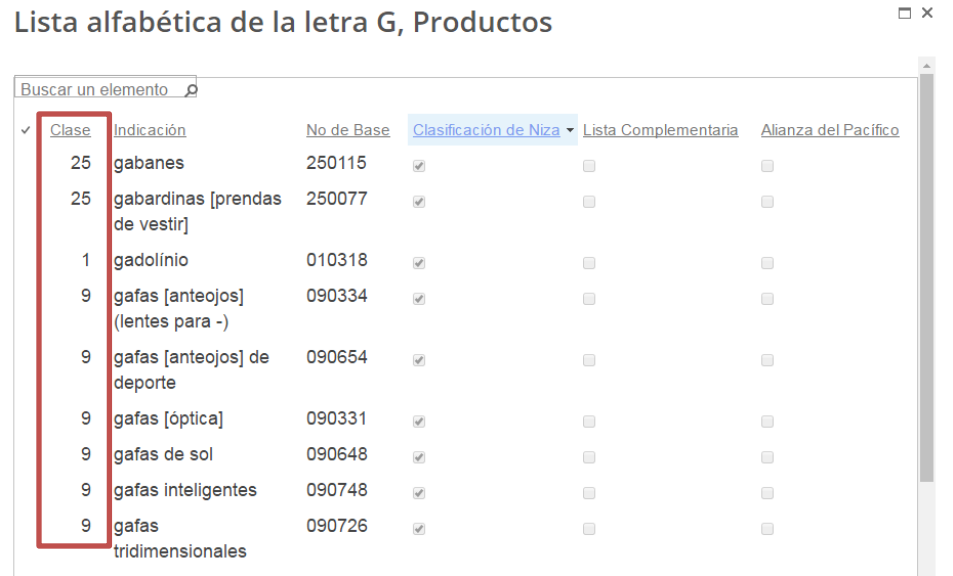

### Lista alfabética de la letra G, Productos

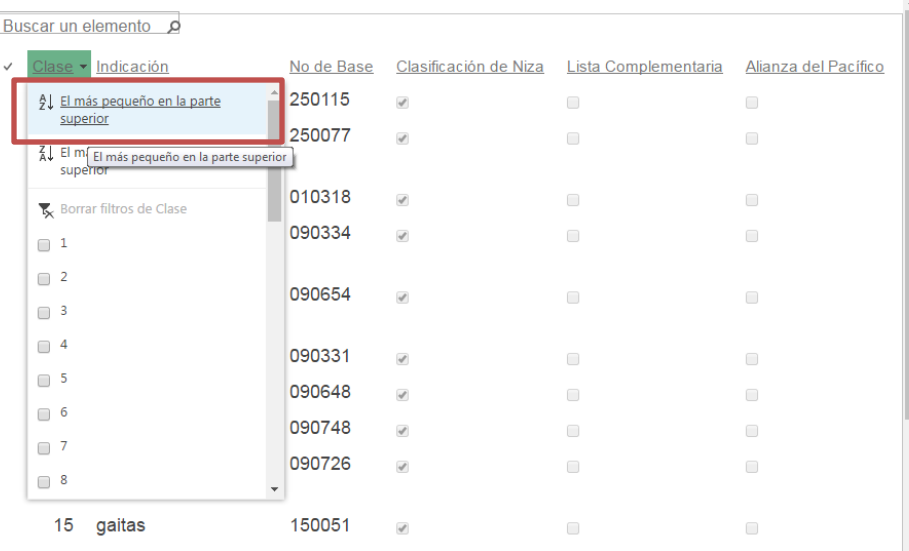

 $\Box$   $\times$ 

4. Para cerrar esta ventana, dé clic en el botón para cerrar, ubicado en la parte superior derecha. El foco regresará a la página de clases donde estaba.

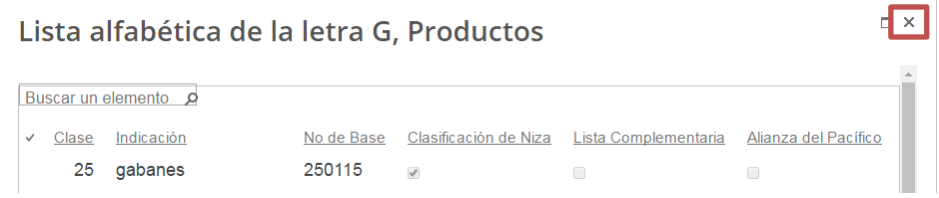

#### IV. MODIFICACIONES

Es en donde se despliega el detalle de las modificaciones realizadas sobre la Clasificación de Niza, de la versión o edición anterior a la versión o edición actual.

Las modificaciones se agrupan de acuerdo a los siguientes criterios:

- Modificaciones a la Lista Alfabética
- Modificaciones a las Notas Explicativas
- Modificaciones a los Títulos de las Clases.

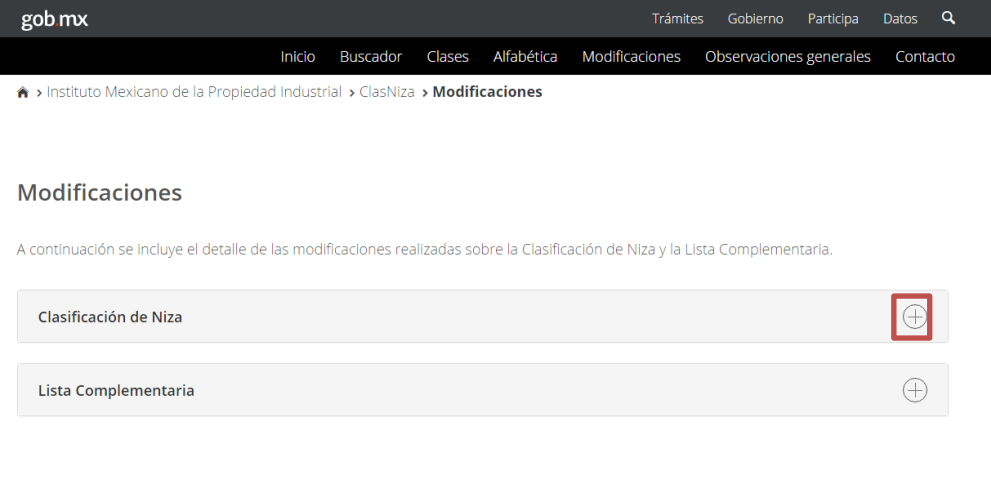

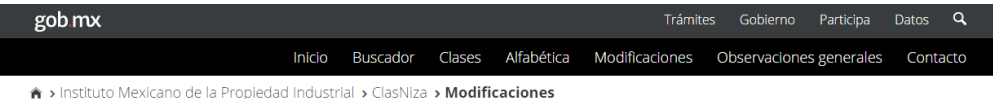

#### **Modificaciones**

A continuación se incluye el detalle de las modificaciones realizadas sobre la Clasificación de Niza y la Lista Complementaria.

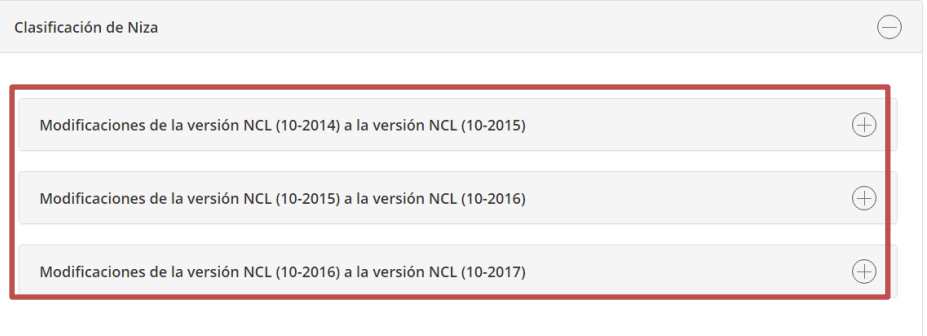

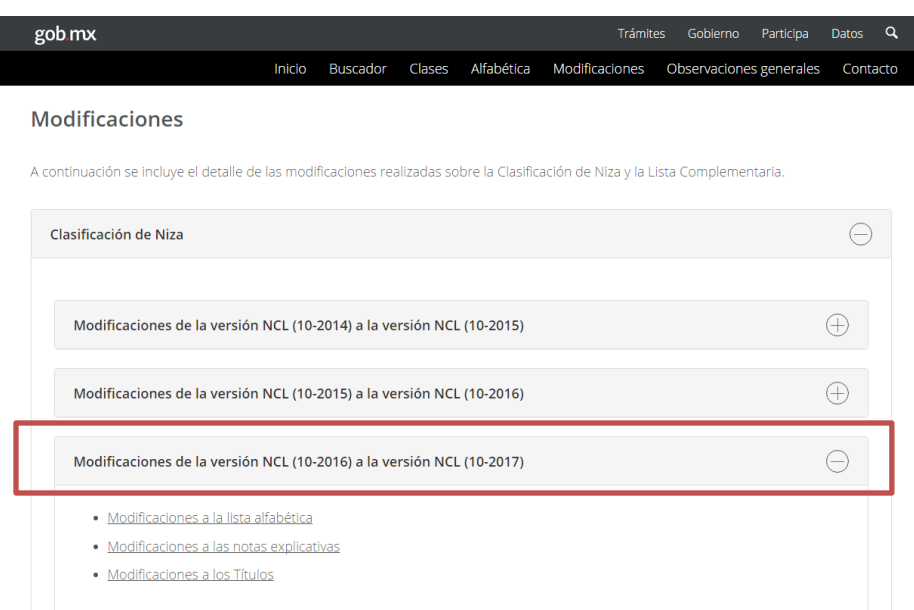

Acciones en esta sección:

Ver las modificaciones a la lista alfabética En esta página se incluye un vínculo para desplegar las modificaciones a la lista alfabética.

Dichas modificaciones se muestran en una lista ordenada ascendentemente por los campos "Clase", "No. de base" y "No. De base nuevo", que contiene las columnas: "Clase", "Indicación anterior", "Indicación actual", "Tipo de modificación", "No. De base", "Clase nueva", "No. De base nuevo" y "tipo de clase". Los valores de las columnas de los productos o servicios que tuvieron cambio, se destacan en color rojo, mientras que los valores nuevos de las columnas de los productos o servicios que cambiaron o fueron agregados, se indican en color verde.

Adicionalmente, mediante el vínculo habilitado en la columna Clase de cada indicación, se puede desplegar el detalle de la clase seleccionada.

Para ver las modificaciones a la lista alfabética:

1. Dé clic en el vínculo correspondiente al grupo de modificaciones de su interés.

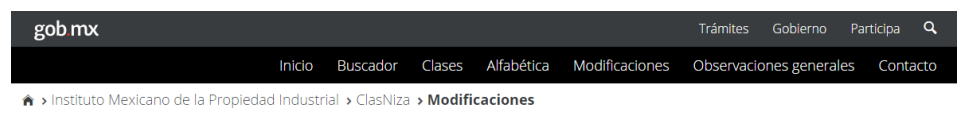

#### **Modificaciones**

A continuación se incluye el detalle de las modificaciones realizadas sobre la Clasificación de Niza y la Lista Complementaria.

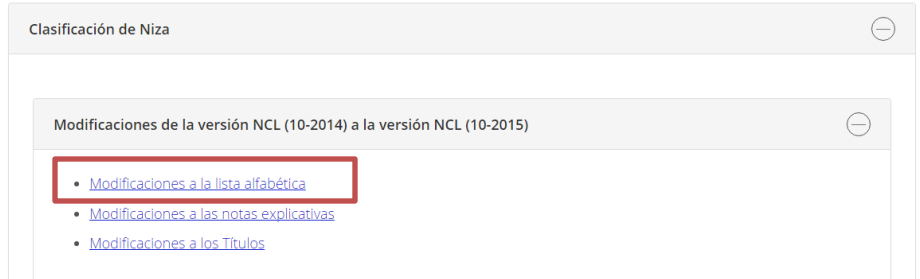

2. El sistema despliega en una nueva ventana de diálogo, las modificaciones a la lista alfabética.

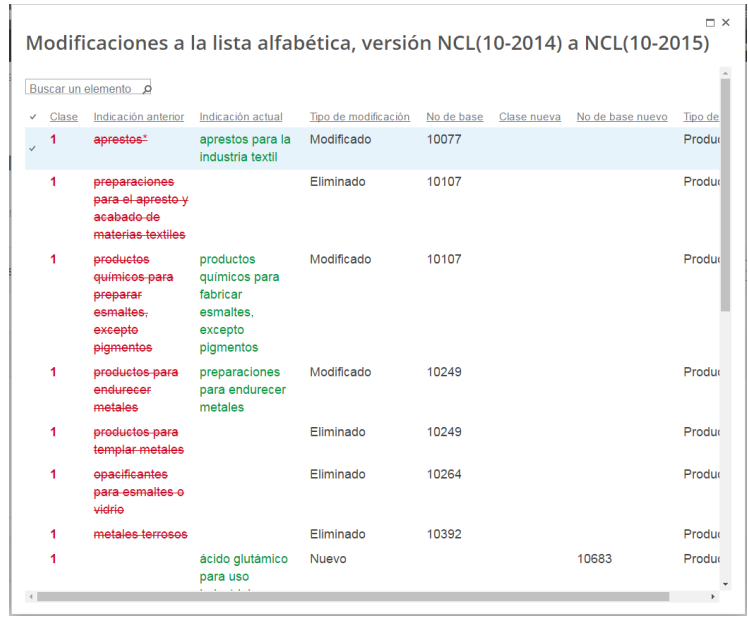

3. Para modificar la forma en que se despliega el listado de modificaciones a la lista alfabética, respecto al orden o filtros, dé clic en el extremo derecho del título de cada columna y seleccione la opción que requiere aplicar.

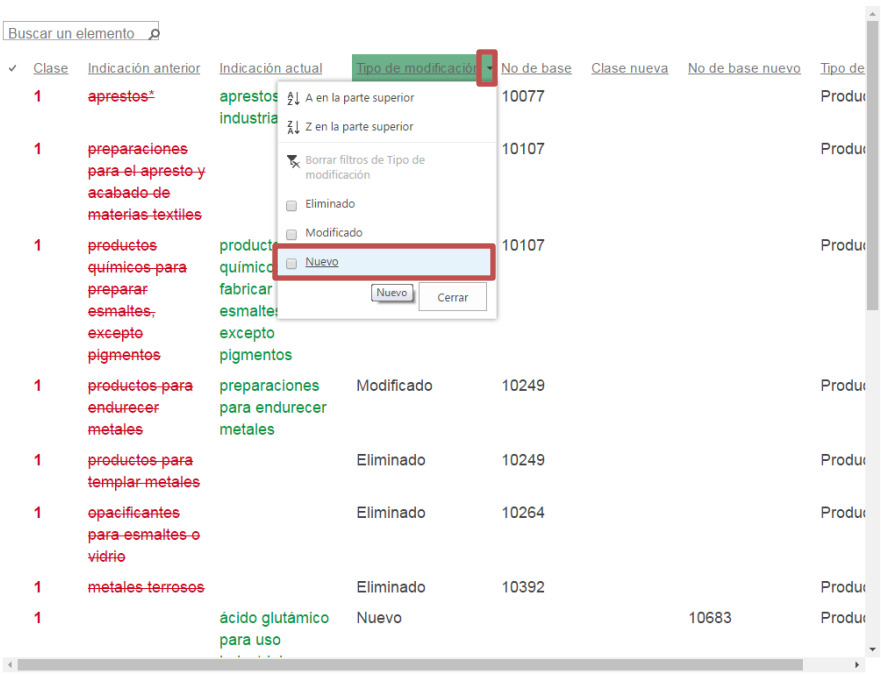

 $\Box$   $\times$ Modificaciones a la lista alfabética, versión NCL(10-2014) a NCL(10-2015)

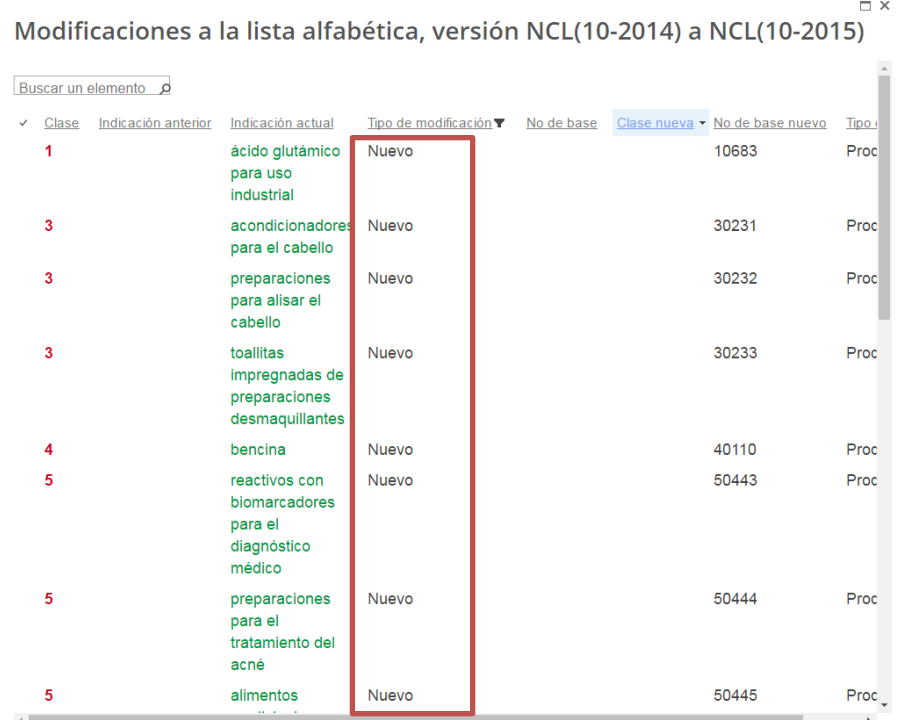

4. Para desplegar el detalle de una clase en específico, dé clic en el número de clase de su interés, habilitado como vínculo en color rojo.

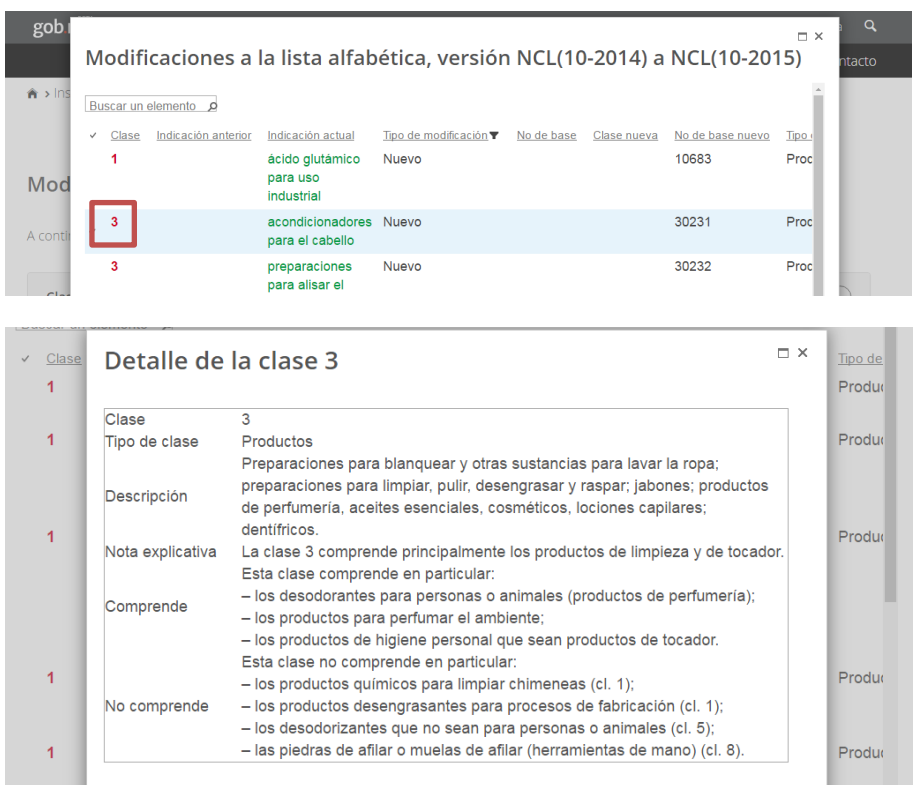

La ventana con los detalles de la clase puede ser cerrada dando clic en el botón para cerrar, ubicado en la parte superior derecha.

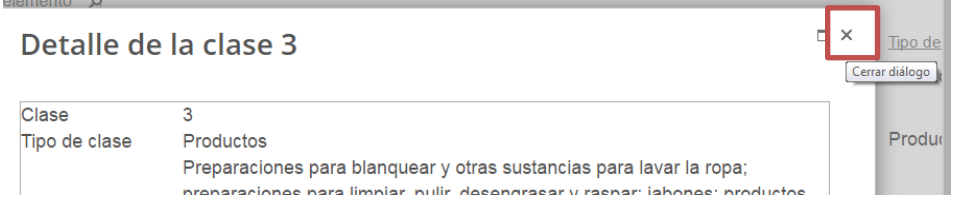

5. Para cerrar esta ventana de modificaciones a la lista alfabética, dé clic en el botón para cerrar, ubicado en la parte superior derecha. El foco regresará a la página de modificaciones donde estaba.

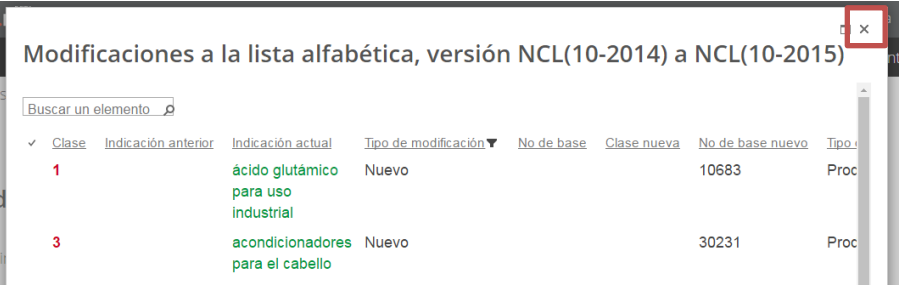

#### C L A S N I Z A Manual de Usuario

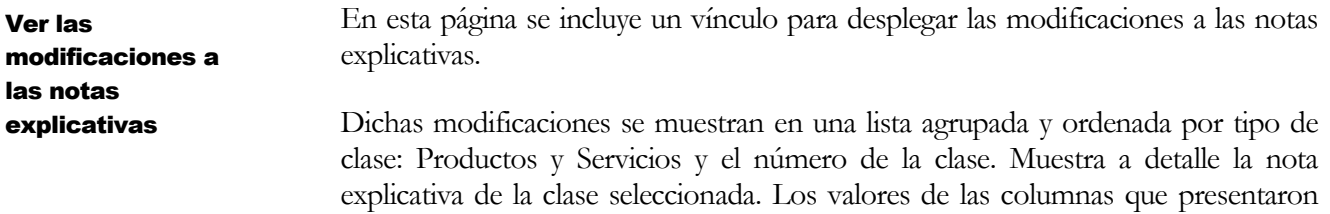

cambio, se destacan en color rojo, tachando lo que fue eliminado.

Adicionalmente, mediante el vínculo habilitado en la columna "Clase" de cada indicación, se puede desplegar el detalle de la clase seleccionada.

Para ver las modificaciones a las notas explicativas:

1. Dé clic en el vínculo correspondiente al grupo de modificaciones de su interés.

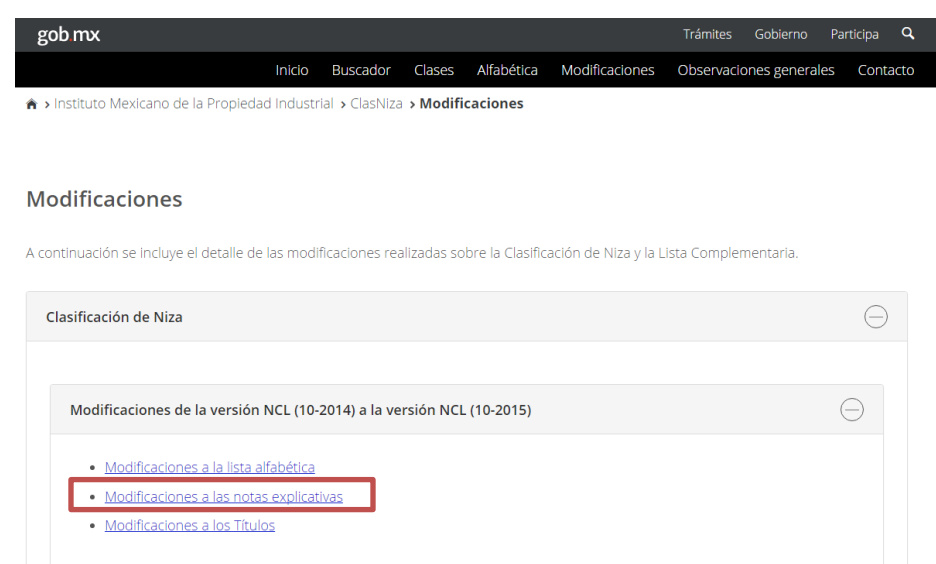

2. El sistema despliega en una nueva ventana de diálogo, las modificaciones a las notas explicativas.

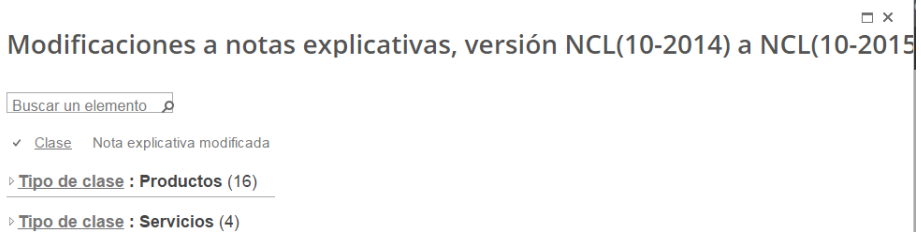

3. Para desplegar el contenido de cada grupo, dé clic en el pequeño triángulo ubicado a la derecha del nombre del grupo ("Tipo de clase", "Clase").

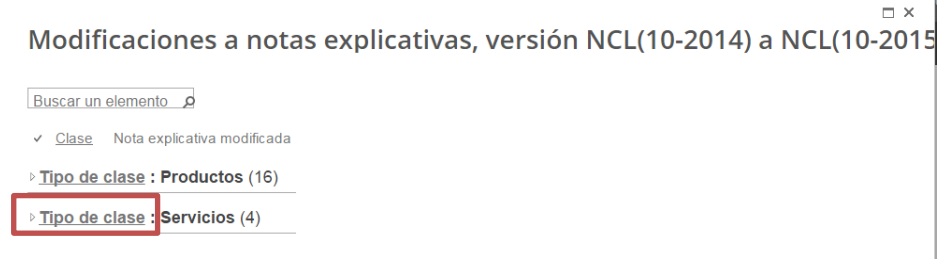

 $\Box$   $\times$ Modificaciones a notas explicativas, versión NCL(10-2014) a NCL(10-201!

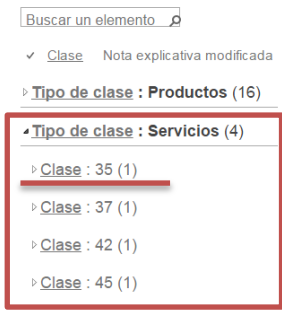

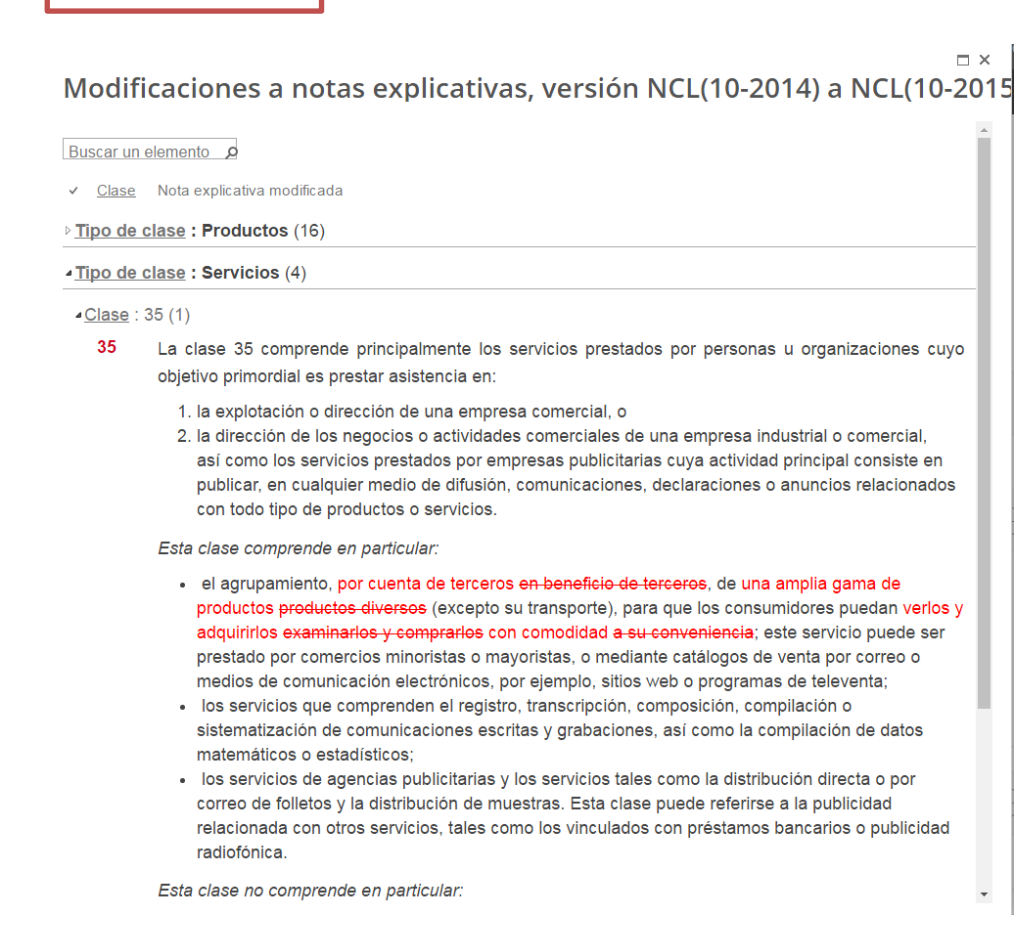

4. Para desplegar el detalle de una clase en específico, dé clic en el número de clase de su interés, habilitado como vínculo en color rojo. Se desplegará en una nueva ventana de diálogo el detalle de la clase seleccionada.

Modificaciones a notas explicativas, versión NCL(10-2014) a NCL(10-2015

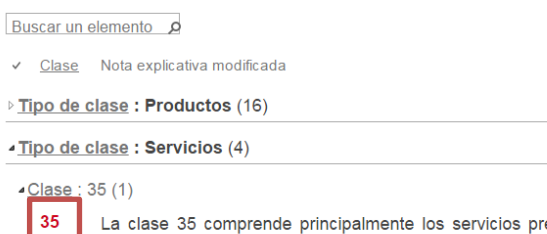

estados por personas u organizaciones cuyo objetivo primordial es prestar asistencia en:

- 1. la explotación o dirección de una empresa comercial, o
- 2. la dirección de los negocios o actividades comerciales de una empresa industrial o comercial,
	- así como los servicios prestados por empresas publicitarias cuya actividad principal consiste en

## Detalle de la clase 35

 $\mathcal{L}$ 

 $\overline{\phantom{a}}$ 

 $\Box$   $\times$ 

 $\Box$   $\times$ 

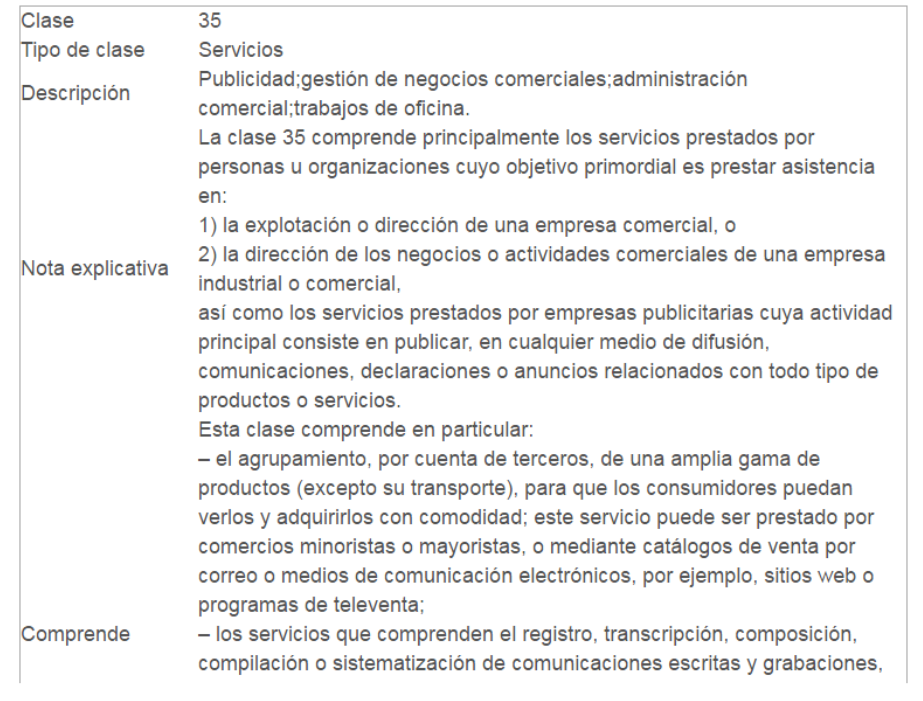

La ventana con los detalles de la clase puede ser cerrada dando clic en el botón para cerrar, ubicado en la parte superior derecha.

## Detalle de la clase 35

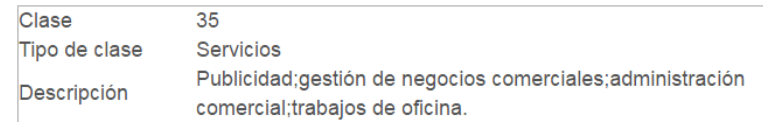

5. Para cerrar la ventana de modificaciones a las notas explicativas, dé clic en el botón para cerrar, ubicado en la parte superior derecha. El foco regresará a la página de modificaciones donde estaba.

Modificaciones a notas explicativas, versión NCL(10-2014) a NCL(10-

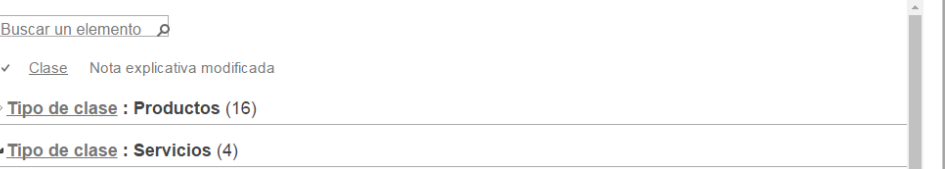

En esta página se incluye un vínculo para desplegar las modificaciones a los Títulos de las Clases.

Dichas modificaciones se muestran en una lista agrupada y ordenada por tipo de clase: Productos y Servicios y el número de la clase. Muestra el Título de la clase seleccionada. Los valores que presentaron cambio, se destacan en color rojo, tachando lo que fue eliminado.

Adicionalmente, mediante el vínculo habilitado en la columna "Clase" de cada indicación, se puede desplegar el detalle de la clase seleccionada.

Para ver las modificaciones a los Títulos de las Clases:

1. Dé clic en el vínculo correspondiente al grupo de modificaciones de su interés.

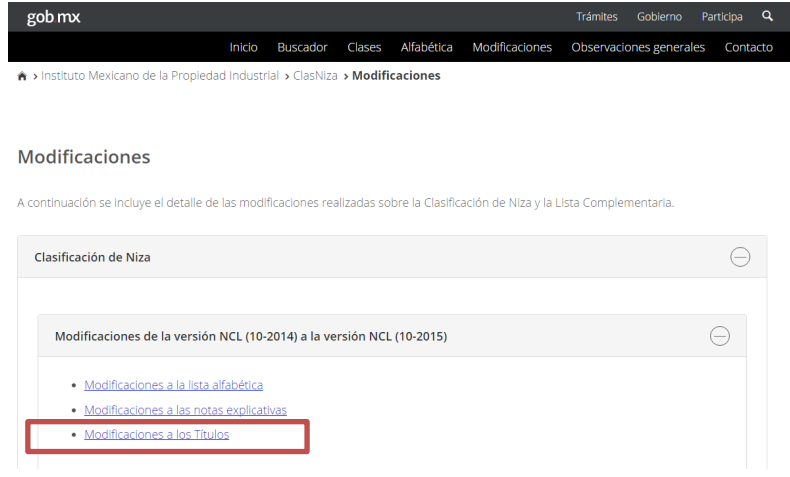

Ver las modificaciones a los Títulos

2. El sistema despliega en una nueva ventana de diálogo, las modificaciones a los Títulos de las Clases.

Modificaciones a los Títulos, de la versión NCL(10-2014) a NCL(10-2015)

 $\square$   $\times$ 

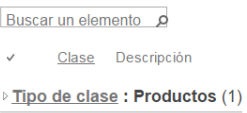

3. Para desplegar el contenido de cada grupo, dé clic en el pequeño triángulo ubicado a la derecha del nombre del grupo ("Tipo de clase", "Clase").

 $\square$   $\times$ Modificaciones a los Títulos, de la versión NCL(10-2014) a NCL(10-2015)

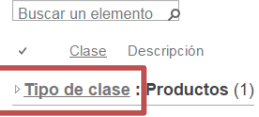

Modificaciones a los Títulos, de la versión NCL(10-2014) a NCL(10-2015)

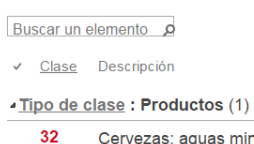

Cervezas; aguas minerales y gaseosas, y otras bebidas sin alcohol; bebidas a base de frutas y zumos de frutas; siropes y otras preparaciones para elaborar bebidas.

4. Para desplegar el detalle de una clase en específico, dé clic en el número de clase de su interés, habilitado como vínculo en color rojo.

 $\Box$   $\times$ Modificaciones a los Títulos, de la versión NCL(10-2014) a NCL(10-2015) Buscar un elemento p √ Clase Descripción -Tipo de clase: Productos (1) Cervezas; aquas minerales y gaseosas, y otras bebidas sin alcohol; bebidas a base de frutas y zumos de frutas; siropes y otras preparaciones para elaborar bebidas.

#### Detalle de la clase 32

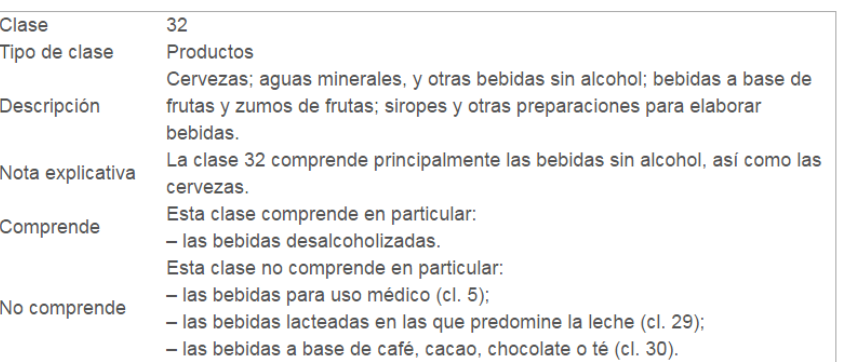

La ventana con los detalles de la clase puede ser cerrada dando clic en el botón para cerrar, ubicado en la parte superior derecha.

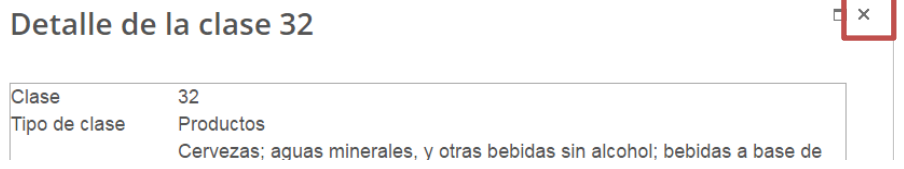

5. Para cerrar la ventana de modificaciones a los Títulos de las Clases, dé clic en el botón para cerrar, ubicado en la parte superior derecha. El foco regresará a la página de modificaciones donde estaba.

Modificaciones a los Títulos, de la versión NCL(10-2014) a NCL(10-201

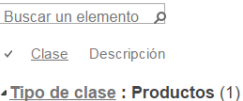

 $32$ Cervezas; aguas minerales y gaseosas, y otras bebidas sin alcohol; bebidas a base de frutas y zumos de frutas; siropes y otras preparaciones para elaborar bebidas.

 $\square$   $\times$ 

#### V. **OBSERVACIONES GENERALES**

En esta página se despliega información referente a las observaciones generales que aplican para los productos y servicios en la clasificación materia de consulta para este sistema.

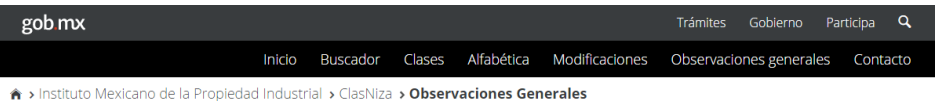

#### **Observaciones Generales**

Las indicaciones de los productos o servicios que figuran en los títulos de las clases constituyen indicaciones generales relativas a los sectores a los que pertenecen en principio estos productos o servicios. Es por ello que resulta importante consultar la lista alfabética para asegurarse de la clasificación exacta de cada producto o servicio concreto.

#### Productos

Si un producto no puede clasificarse con ayuda de la lista de clases, de las notas explicativas o de la lista alfabética, las siguientes observaciones indican los criterios que conviene aplicar:

a) un producto acabado se clasifica, en principio, según su función o su destino. Si la función o el destino de un producto acabado no se menciona en ningún título de las clases, este producto se clasifica por analogía con otros productos acabados similares que figuren en la lista alfabética. Si no existe ninguno, se aplican otros criterios tales como la materia de la que está hecho o su modo de funcionamiento;

b) un producto acabado con usos múltiples (como un combinado radio-despertador) puede clasificarse en todas las clases que correspondan a cada una de sus funciones o de sus destinos. Si estas funciones o destinos no se mencionan en ningún título de las clases, se aplican los otros criterios mencionados en el apartado a):

c) las materias primas, en bruto o semielaboradas, se clasifican, en principio, teniendo en cuenta la materia de la que están constituidas;

d) los productos destinados a formar parte de otro producto no son, en principio, clasificados en la misma clase que este último; sólo lo son en los casos en que los productos de este género no puedan, normalmente, tener otras aplicaciones. En todos los demás casos, se aplica el criterio establecido en el apartado a):

e) si un producto, acabado o no, que debe ser clasificado en función de la materia de la que está constituido está de hecho constituido por materias diferentes, la clasificación se hace, en principio, en función de la materia predominante

f) los estuches adaptados a los productos que van a contener se clasifican, en principio, en la misma clase que estos últimos.

#### **Servicios**

Si un servicio no puede clasificarse con ayuda de la lista de clases, las notas explicativas o la lista alfabética, las observaciones siguientes indican los criterios que conviene aplicar:

a) los servicios se clasifican, en principio, según las ramas de las actividades definidas por los títulos de las clases de servicios y sus notas explicativas o, si no, por analogía con otros servicios similares que figuren en la lista alfabética;

b) todos los servicios de alguiler se clasifican, en principio, en las mismas clases en que se clasifican los servicios que se prestan con la avuda de los objetos alquilados (por ejemplo, el alquiler de teléfonos, que pertenece a la clase 38). Los servicios de arrendamiento son similares a los servicios de alquiler y por lo tanto deberán clasificarse de la misma manera. Sin embargo, el arrendamiento con opción de compra (leasing) se clasifica en la clase 36, por tratarse de un servicio financiero.

c) los servicios de asesoramiento, información o consulta se clasifican, en principio, en la misma clase que los servicios sobre los que versa el asesoramiento, la información o la consulta. Por ejemplo, consultas en materia de transporte (cl. 39), consultas en materia de gestión de negocios comerciales (cl. 35), consultas en materia financiera (cl. 36), consultas en materia de cuidados de belleza (cl. 44). La comunicación por vía electrónica de este asesoramiento, información o consulta (por teléfono, por vía informática) no tiene efectos sobre la clasificación del servicio.

d) en principio, los servicios prestados en el marco de las franquicias se clasifican en la misma clase que los servicios específicos que brinda el franquiciador (por ejemplo, el asesoramiento comercial relacionado con las franquicias (cl. 35), los servicios financieros relacionados con las franquicias (cl. 36) y los servicios jurídicos relacionados con franquicias (cl. 45)).

#### VI. CONTACTO

En esta página, se despliega el correo electrónico mediante el que el usuario puede enviar sus dudas, quejas o sugerencias con respecto a lo que este sistema realiza.

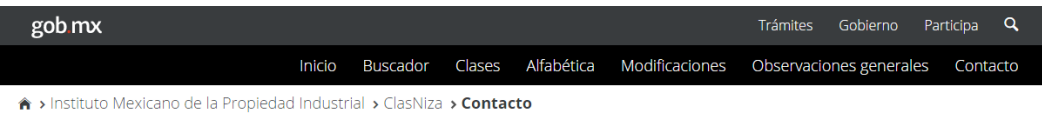

#### Contacto

Para cualquier duda o comentario dirigirse al buzón: clasificacionmarcas@impi.gob.mx